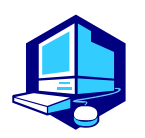

# **Course Registration Procedures**

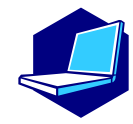

*You can complete most of the registration procedures anywhere you are able to connect to the Internet. [Note] All times in this document are based on Japan time.*

### **<<SCHEDULES>>**

1. Course Registration Periods (Web)

**For second year students and above (registration possible during**①**,**②**and**③**)**

①**March 20 (Mon) 9:00 - March 28 (Tue) 12:00, 2023**

②**April 2 (Sun) 9:00 - April 3 (Mon) 12:30, 2023**

- 1<br>- 1 ③**April 4 (Tue) 18:30 - April 5 (Wed) 11:00, 2023**

2. 1st Confirmation of Registration Status (Web)

**April 10 (Mon) 9:00, -April 18 (Tue) 13:00, 2023**

3. Registration Revision 【addition and/or cancellation】 (Web)

**April 11 (Tue) 9:00 - April 18 (Tue) 13:00, 2023**

After receiving permission for the course from the instructor via email, you must register via the Web-Based Educational Affairs System (NU Portal). The email addresses of the instructors in charge are available in the syllabus. Syllabi can be accessed fro[m NU Portal](https://portal.nagoya-u.ac.jp/)  $\rightarrow$  Student affairs  $\rightarrow$  Course registration and grading → Syllabus

4. 2nd (Final) Confirmation of Registration Status (Web)

**May 2 (Tue) 9:00, 2023 -**

You must complete the course registration by the designated day.

**It is strongly recommended to complete registrations a day earlier to avoid busy network hours.**

\*\*\*\*\*\*\*\*\*\*\*\*\*\*\*\*\*\*\*\*\*\*\*\*\*\*\*\*\*\*\*\*\*\*\*\*\*\*\*\*

**Web-Based Educational Affairs System (Course Registration) URL:**

# <https://portal.nagoya-u.ac.jp/>

Operation Manual URL: NU Portal  $\rightarrow$  Student affairs  $\rightarrow$  Course registration and grading (schedule etc.) → Educational Affairs (For Students)  $\rightarrow$  Learning Management System Manual

# **Contact Information for Course Registration**

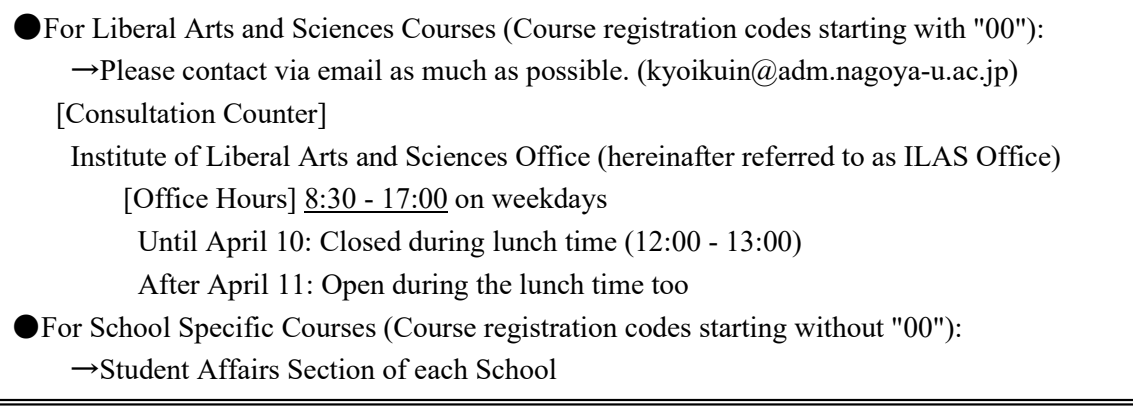

### **Related Website**

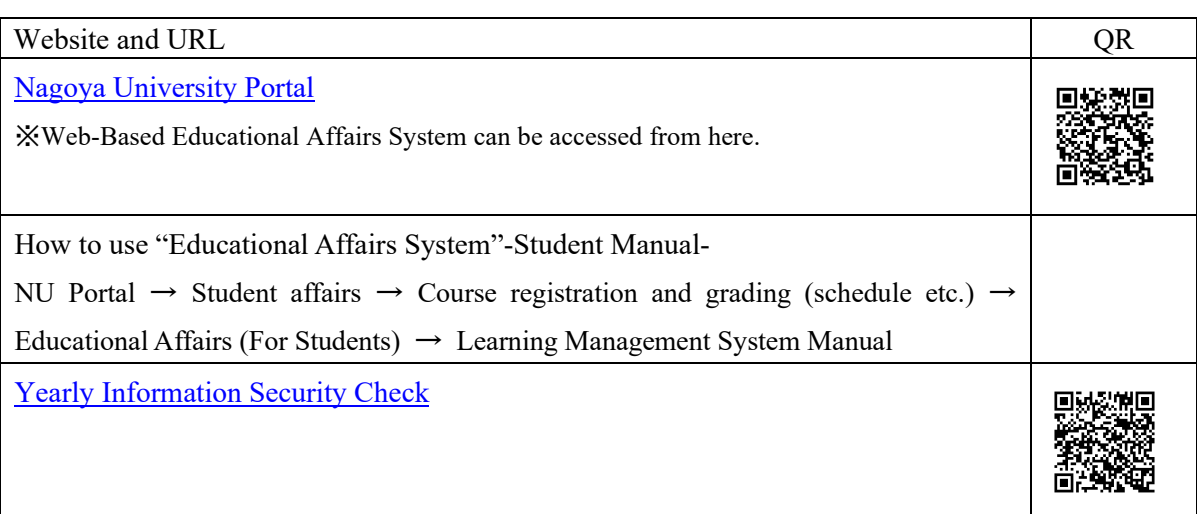

# **Contact Information for the Other Inquiries**

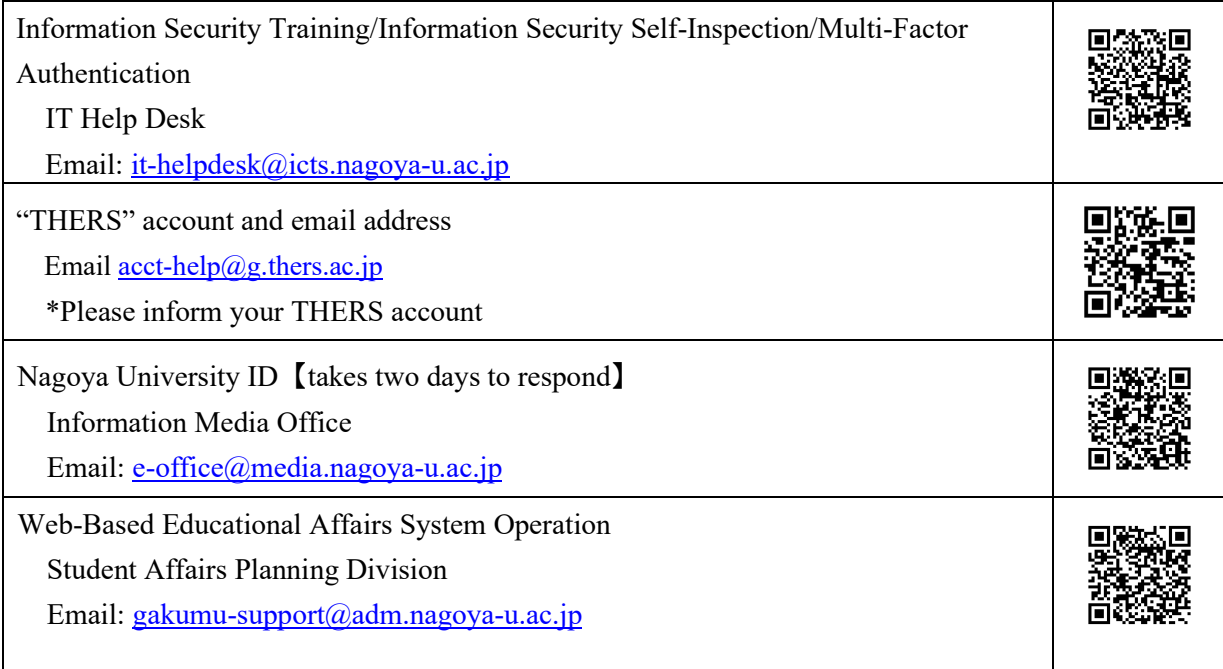

# **Table of Contents**

≡

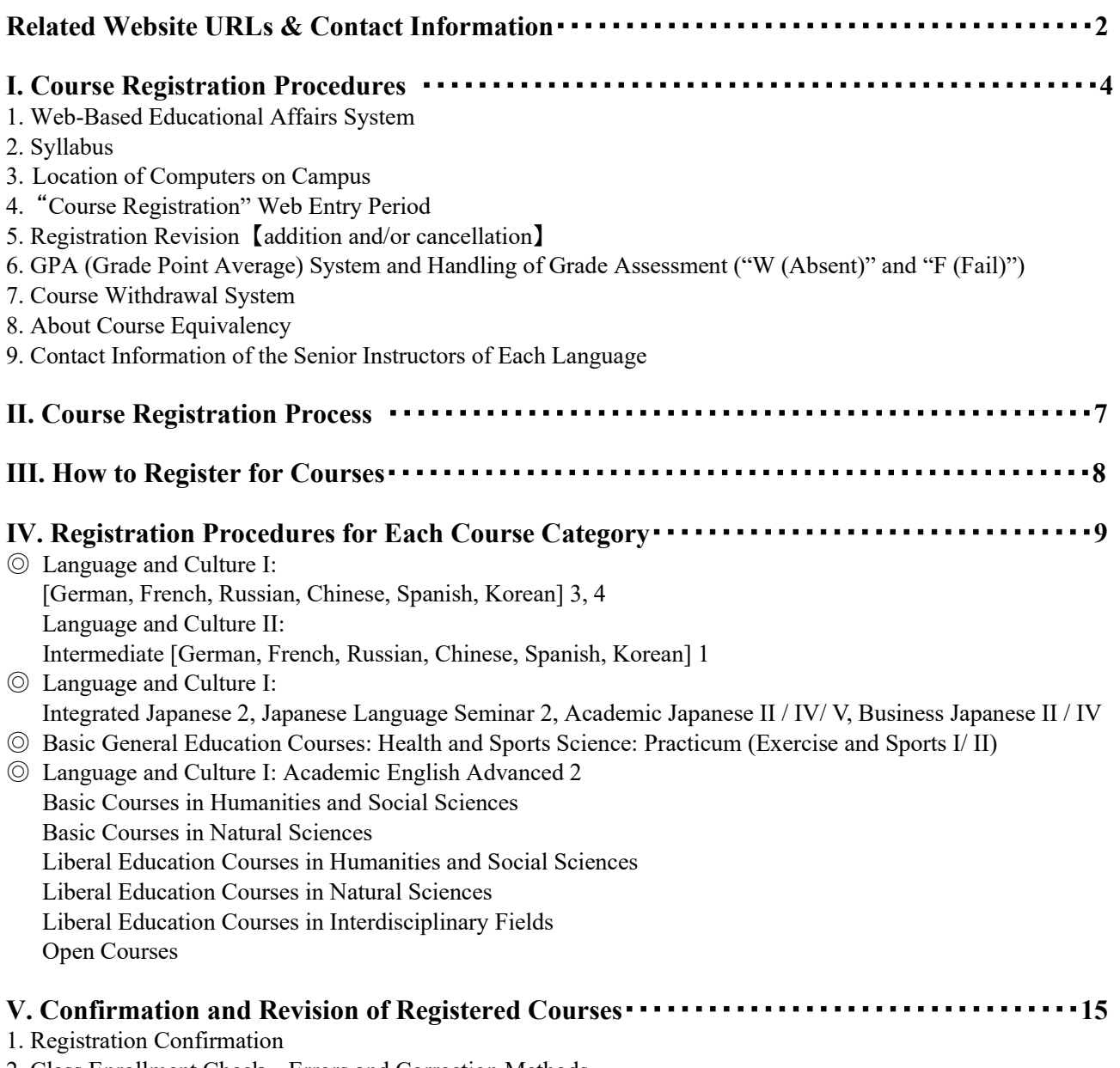

- 2. Class Enrollment Check Errors and Correction Methods
- \*Refer also to other booklets below for course registration.
- ・Liberal Arts and Sciences Class Timetable and Syllabus for International Programs Spring Semester, 2023
- ・Liberal Arts and Sciences Course Registration Guide for International Programs Students
- ・Student Handbook

### **I. Course Registration Procedures**

・Course registration is available through the Web-Based **Educational Affairs System** after logging in NU Portal [\(https://portal.nagoya-u.ac.jp/\)](https://portal.nagoya-u.ac.jp/). NU Portal can be accessed both on/off-campus. (Nagoya University ID and Multi-Factor Authentication are necessary)

・Proceed to the Educational Affairs System, and register for courses following the instructions for each course. ※Details of the course registration : **III. How to Register for Courses (p8)**

### **1. Web-Based Educational Affairs System**

By using this system, you can register for courses, and confirm both registered and completed courses (grades). To access the Web-Based Educational Affairs System, login to the NU portal, and click "Student affairs"  $\rightarrow$ "Course registration and grading".

Course registration, confirmation of registered courses, and completed course confirmation (grades) are available only during designated periods.

To access to the instructions for using the system, refer to the "Learning Management System -Student Manual-" below.

・[NU Portal](https://portal.nagoya-u.ac.jp/) → Student affairs → Course registration and grading (schedule etc.) → Educational Affairs (For Students) → Learning Management System Manual

### **2. Syllabus**

Syllabi can be accessed from [NU Portal](https://portal.nagoya-u.ac.jp/)  $\rightarrow$  Student affairs  $\rightarrow$  Course registration and grading  $\rightarrow$  Syllabus

### **3. Location of Computers on Campus**

You can use the computers located on campus such as in the Sub-Lab rooms on the 2nd floor of the Liberal Arts and Sciences building for course registration. Sub-Lab rooms are available during the period below. Please check the notice on the bulletin board [\(http://pcroom.ilas.nagoya-u.ac.jp/\)](http://pcroom.ilas.nagoya-u.ac.jp/) since it may not be possible to use the rooms for various reasons such as the maintenance. For other computer locations, follow the directions of each administration office.

ILAS building computer rooms available hours during the Registration Period (closed on weekend and holidays) 【March 20-28, April 3-5, 10】9:00 – 16:00 (Only Sub-Lab Room B is open.) 【From April 11】8:30-18:00

### **Media Satellite Laboratories on Campus**

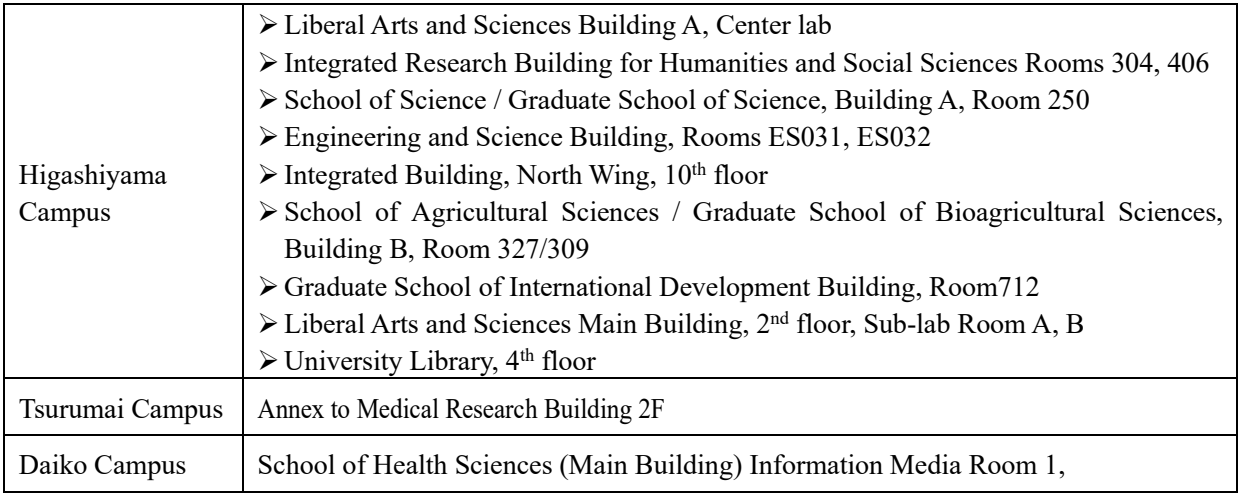

### **4.** "**Course Registration" Web Entry Period**

The "Course Registration" period in this Spring Semester is indicated on the front page of this electronic booklet. Access to the **NU portal**, enter the **Educational Affairs System**, and **register** for courses by yourself. Please note that the web registration can be done only during the designated period. We recommend you to **take a screenshot** after you click "**Register**" and check it with "**Confirmation of Registration Status**".

### **[Note]**

Course registration web entry can be done at any time during the "Course Registration" and "Registration Revision" period, except for maintenance time (4:00-5:00, 18:00–19:00).

※The system is normally available from 18:00 to 19:00, however, inputting data will be unavailable when maintenance is held.

### **5. Registration Revision** 【**addition and/or cancellation**】

If you wish to register for a course during the Registration Revision Period because the course registration is not completed due to a registration error etc., you must obtain permission from the instructor in charge.

Registration Revision Period: April 11 (Tue) 9:00 - April 18 (Tue) 13:00

To obtain permission, please send an email to the instructor in charge via **THERS email address** with the following information: **(1) Student Number, (2) Name, (3) Course Name, and (4) Registration Code.**

The email addresses of the instructors in charge are available in the **syllabus**. (refer to p.4 "2. Syllabus")

You will be able to join each TACT course site after your instructor has registered you. Please check that the course site you have registered for has been added to the "Site List" in the upper right corner of the TACT website.

\*From 2023 NUCT will change to TACT

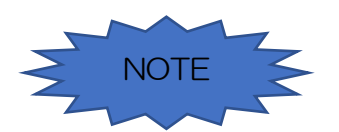

### **Course registration will not be completed just by obtaining permission to attend (and just by reflected on TACT). Don't forget to register online on the Educational Affairs System.**

### **6. GPA (Grade Point Average) System and Handling of Grade Assessment ("W (Absent)" and "F (Fail)")**

Nagoya University employs **GPA**, Grade Point Average system based on the "six-step" grade scale: A+, A, B, C, C- and F (for students enrolled in/before 2019, "five-step" grade scale: S,A,B,C,F). According to the GPA system, a grade of "F" (Fail) results in 0 points and lowers the GPA; however, a grade of "W" (for students enrolled in/before 2019: Absent) does not affect the GPA. Therefore, the difference between a grade of "F" and "W" is significant as it strongly affects your GPA.

### **7. Course Withdrawal System**

Nagoya University has introduced the course withdrawal system.

If you want to withdraw from an ILAS course, please notify the instructor in charge via the TACT message system. The notifying period is from April 19 (Wed) to the end of May in this semester, however, it might vary depend on the courses so please check the course syllabus or inquire the instructor directly about the deadline. ※For specialized courses, please contact your School. Be aware that the course withdrawal system may vary depending on each School.

\*From 2023 NUCT will change to TACT

### **8. About Course Equivalency**

The curriculum changed from students enrolling in 2022. If you take courses targeted for first year students (Term G-II courses), the course needs to be changed to the course that is applicable to your graduation requirements. Before registering for courses, always check the Course Equivalency Table on [NU Portal, ILAS tab](https://portal.nagoya-u.ac.jp/app/group/student/academics/ilas) and the course registration processes in this booklet.

When taking Term G-II courses the course name will be shown as the new curriculum course name on TACT etc., but it will be changed to the old curriculum course name when grades can be checked. There are some courses for which you have to apply for the change, so always check the Course Equivalency Table when you take Term G-II courses.

\*From 2023 NUCT will change to TACT

### **9**. **Contact Information of Senior Instructors for Each Language (until March 2023)**

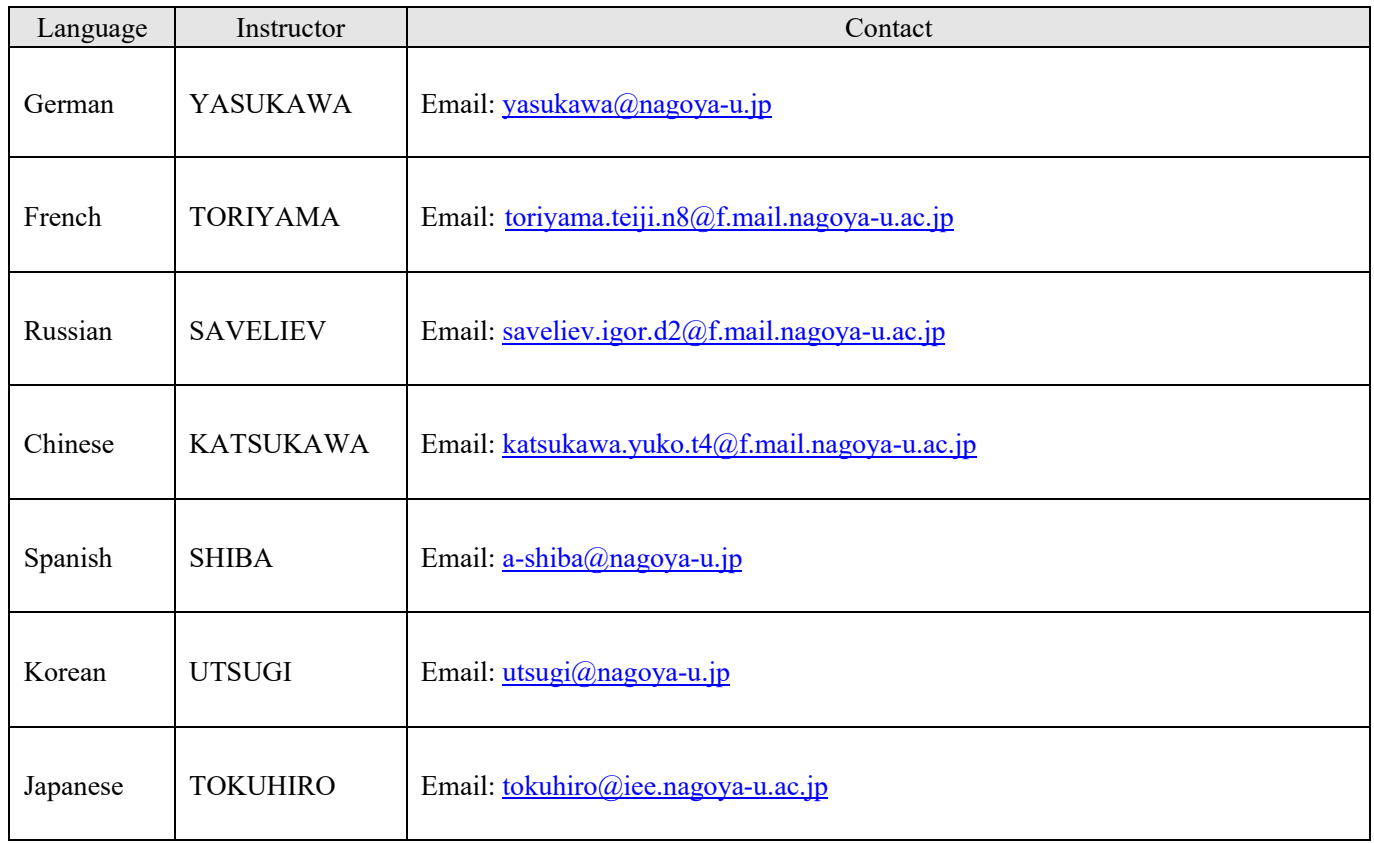

\*About credits required for graduation, please consult with the school you belong to.

# **II. Course Registration Process**

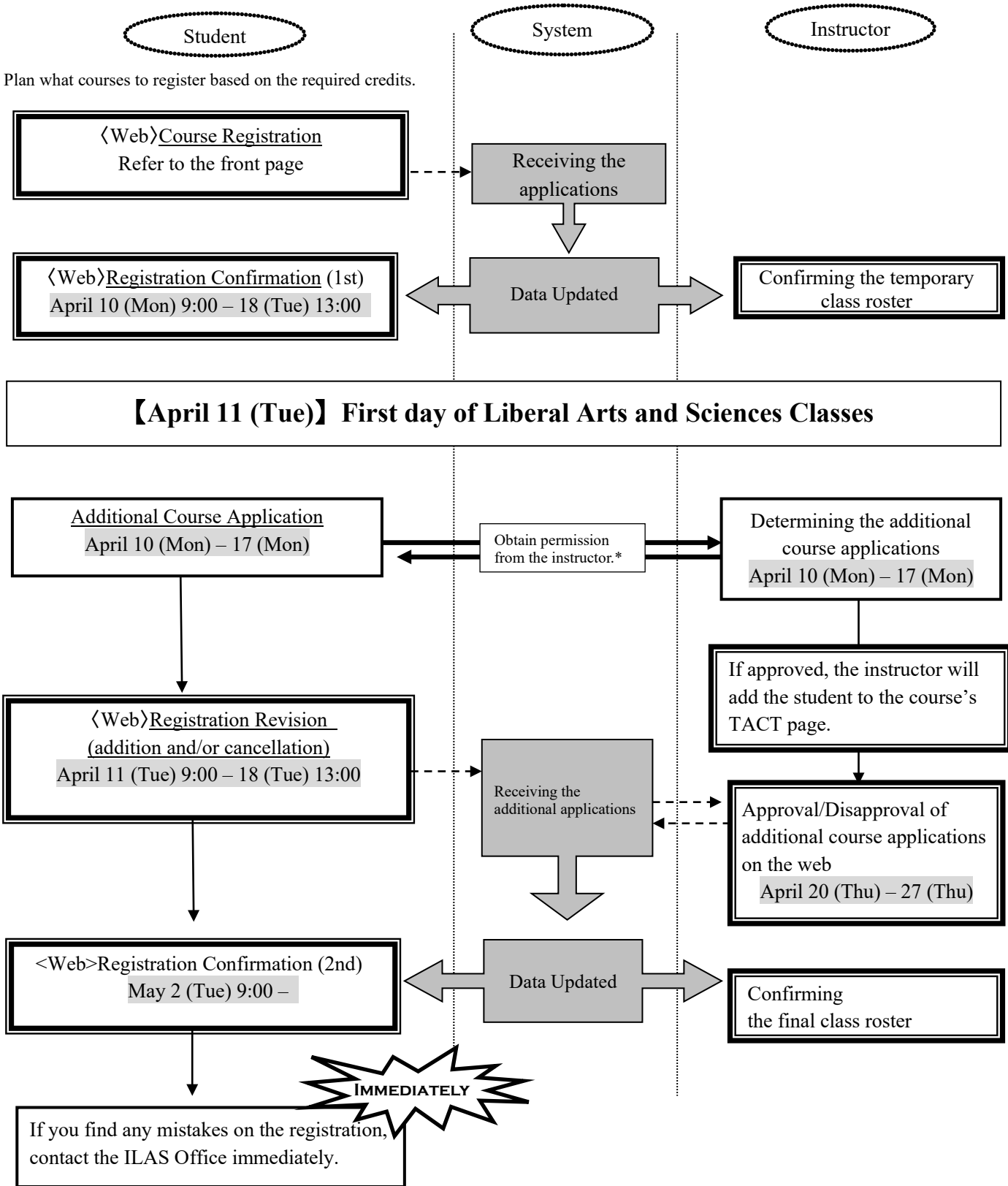

\* The email addresses of the instructors in charge are available in the syllabus. If you do not complete the course registration, you will not be given a grade for the course.

### **III. How to Register for Courses**

Please follow "Learning Management System -Student Manual-" below.

 $\cdot$  [NU Portal](https://portal.nagoya-u.ac.jp/)  $\rightarrow$  Student affairs  $\rightarrow$  Course registration and grading (schedule etc.)  $\rightarrow$  Educational Affairs (For Students)  $\rightarrow$  Learning Management System Manual

【Note】Keep your Nagoya University user ID and password safe since they are used to protect personal information. You can access to the system with Multi-Factor Authentication (CAS: Central Authentication Service) on the Nagoya University Portal from an Internet browser.

#### ◇**Categories of the Class Enrollment Procedure Menu and Corresponding Courses**

### **(Appended Table)**

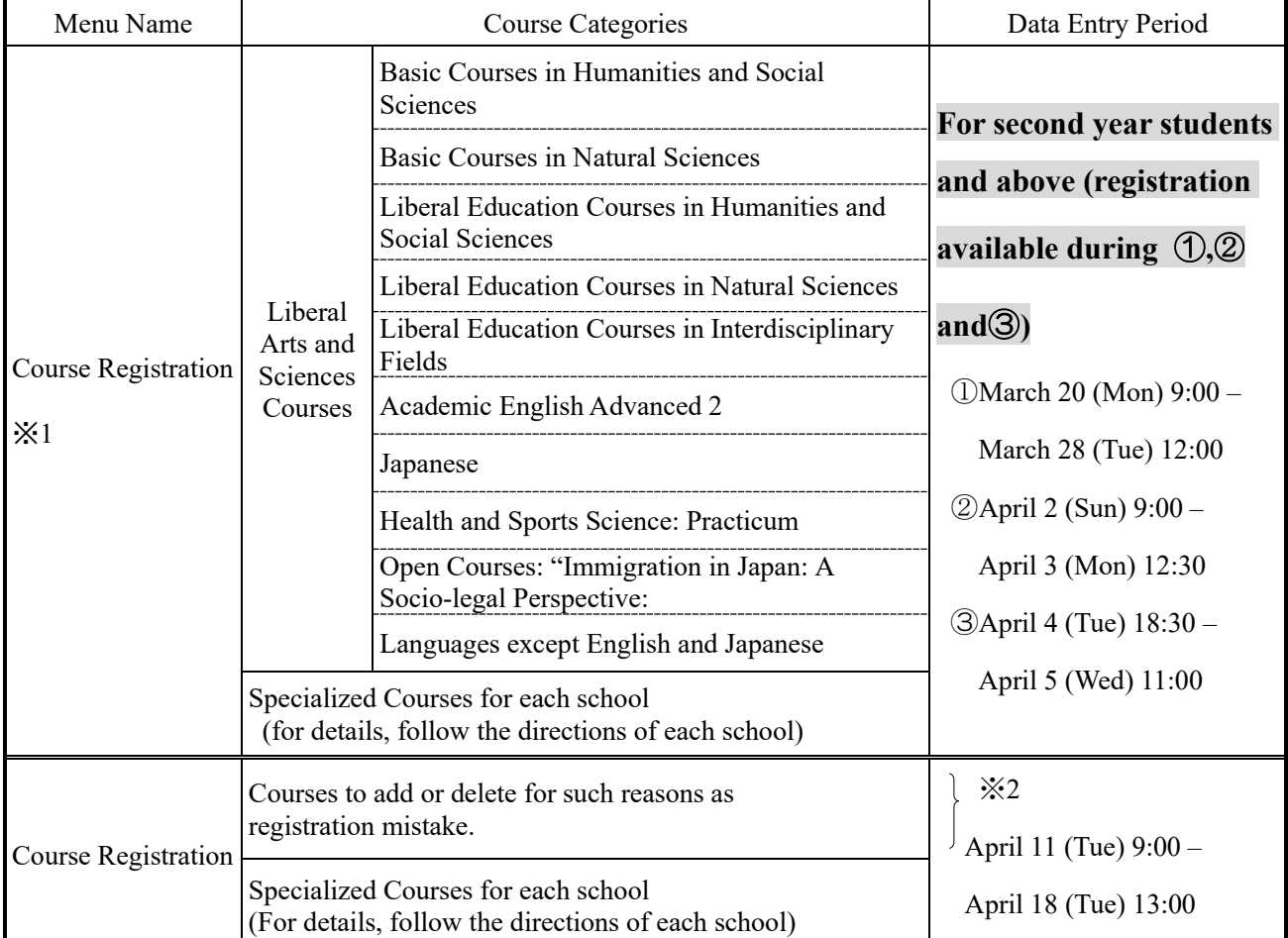

※1 To search and register Liberal Arts and Sciences Courses, please click on the book or pencil icon on the timetable. For the courses in the "★" tab, the members will be adjusted by lottery.

※2 Please obtain registration permission from the instructor via email. Then register for the course via the website.

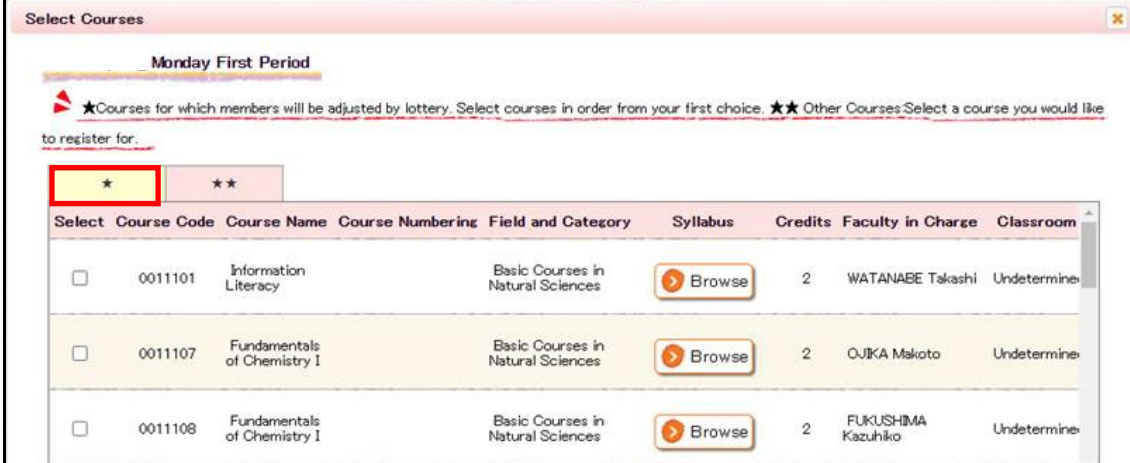

### **IV. Registration Procedures for Each Course**

**Language and Culture I: [German, French, Russian, Chinese, Spanish, Korean] 3, 4 (Term G-II) Language and Culture II: Intermediate [German, French, Russian, Chinese, Spanish, Korean] 1 (Term G-IV)**

\*The curriculum changed from students enrolling in 2022 and the course names in the new curriculum are different. If you take Term G-II courses (courses targeted for first year students), please refer to p.6 "About Course Equivalency".

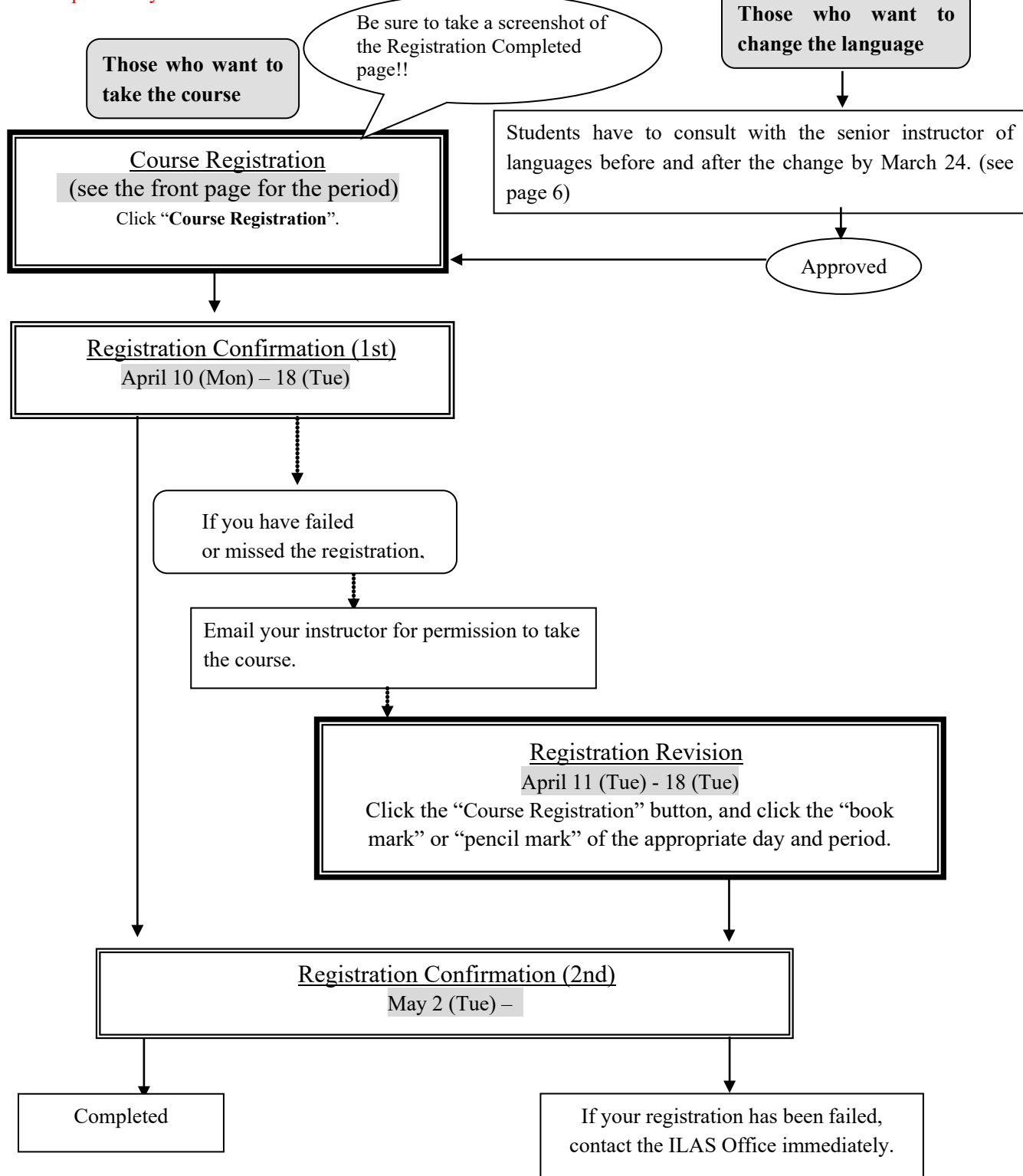

- 9 -

# **Language and Culture I: "Integrated Japanese 2", "Japanese Language Seminar 2" "Academic Japanese II / IV/ V", "Business Japanese II / IV"**

\*The curriculum changed from students enrolling in 2022 and the course names in the new curriculum are different. Because of this, the names of some courses (refer to the list on the next page) will be shown as the Term G-II course name when registering. But when you get the grade, the course name will be the Term G-IV course name. Please check the course names when grades can be checked.

\*Please check the Course Equivalency Table on [NU Portal, ILAS tab](https://portal.nagoya-u.ac.jp/app/group/student/academics/ilas)

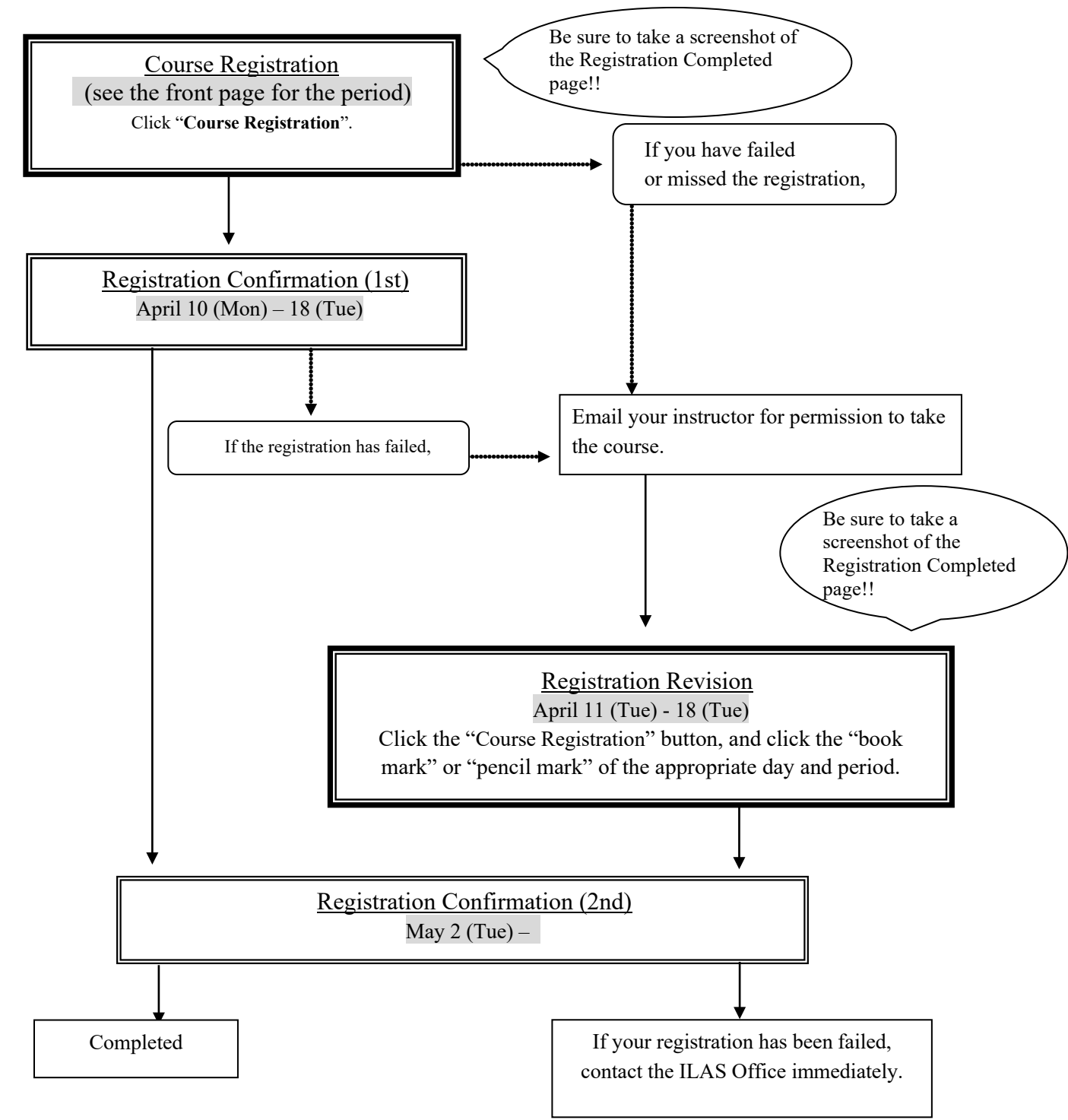

### **Term G-IV course name Term G-II course name**

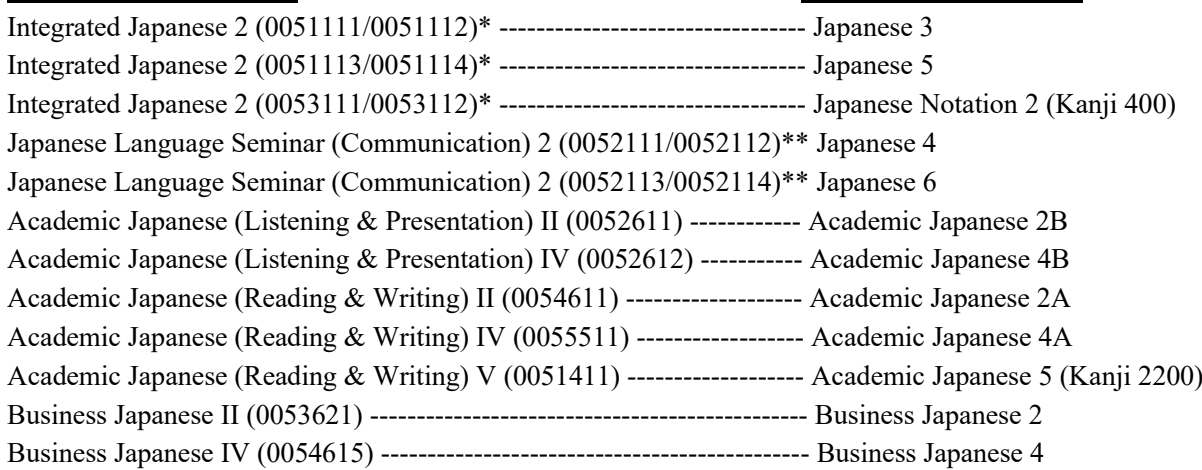

\*For the credit recognition of "Integrated Japanese 2", all of the following 3 courses need to be taken: Japanese 3, Japanese 5, and Japanese Notation 2 (Kanji 400).

\*\*For the credit recognition of "Japanese Language Seminar (Communication) 2" course, both Japanese 4 and Japanese 6 need be taken.

# **Basic General Education Courses: Health and Sports Science: Practicum (Exercise and Sports I/ II)**

j

\*This is Term G-II course (courses targeted for first year students). Please refer to p.6 "About Course Equivalency".

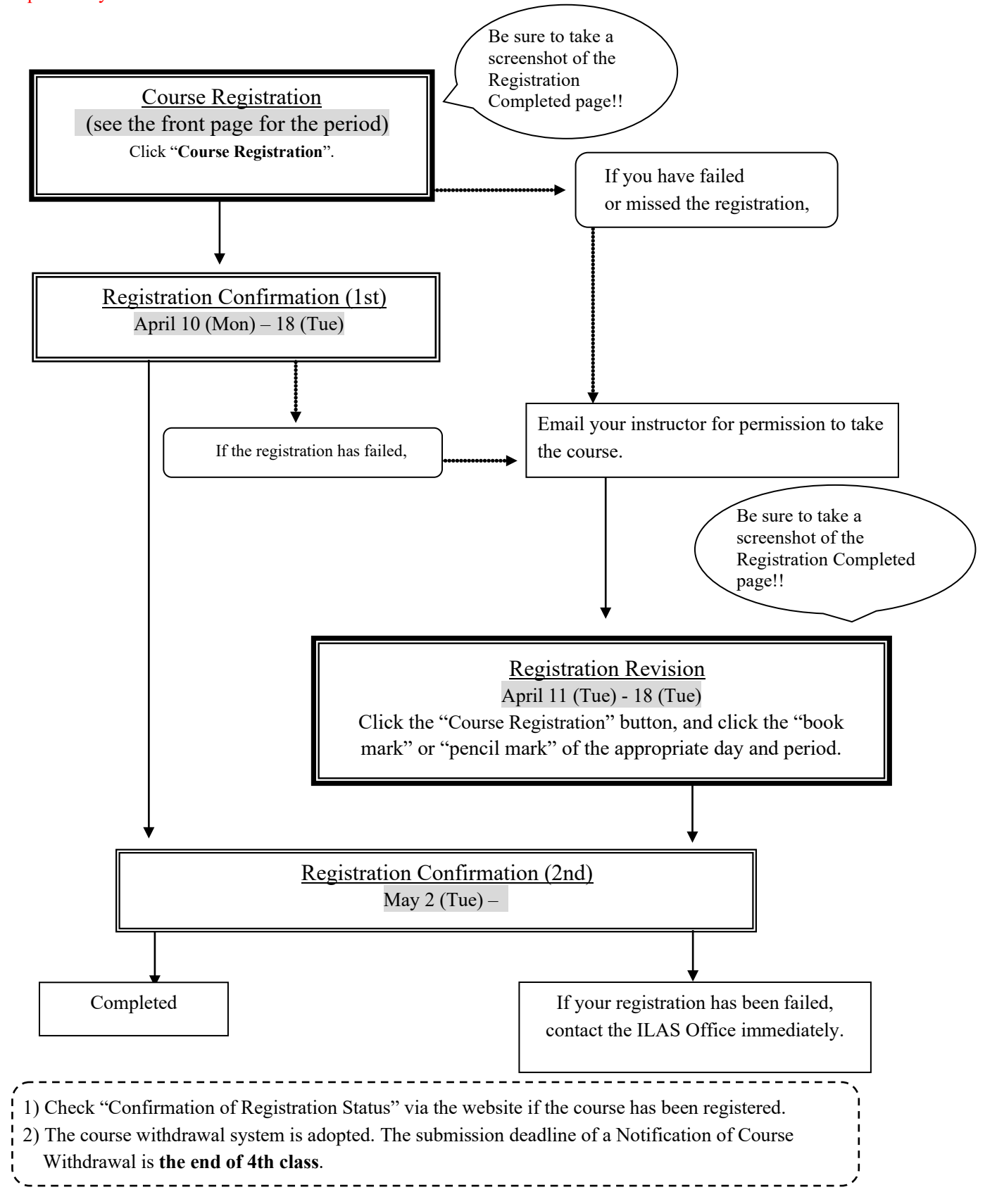

**Language and Culture I: Academic English Advanced 2 Basic Courses in Humanities and Social Sciences Basic Courses in Natural Sciences** \*See next page about "Information Literacy". **Liberal Education Courses in Humanities and Social Sciences Liberal Education Courses in Natural Sciences**

**Liberal Education Courses in Interdisciplinary Fields**

**Open Courses: Immigration in Japan: A Socio-legal Perspective**

"Special Mathematics Lecture (Introduction to functional analysis)" is an optional subject which does not count towards the number of credits required for graduation.

\*If you take Term G-II courses (courses targeted for first year students), please refer to p. 6 "About Course Equivalency".

\*The curriculum changed from students enrolling in 2022 and the course names in the new curriculum are different. Because of this, the names of the following courses will be shown as the Term G-II course name when registering. But when you get the grade, the course name will be the Term G-IV course name. Please check the course names when grades can be checked. For students who would like to earn credits of courses with ★, another application is required as well as the course registration. See NU Portal, ILAS tab for more information.

\*Introduction to Biology/★Modern Biology (Term G-IV) → Introduction to Life Sciences A (Term G-II)

\*Political Studies/  $\star$ International Politics (Term G-IV)  $\to$  Political Studies (Term G-II)

\*Special Lecture (Studium Generale II) (Term G-IV)  $\rightarrow$  Studium Generale B (Term G-II)

\*Immigration in Japan: A Socio-legal Perspective (Term G-IV) → Immigration in Japan (Term G-II)

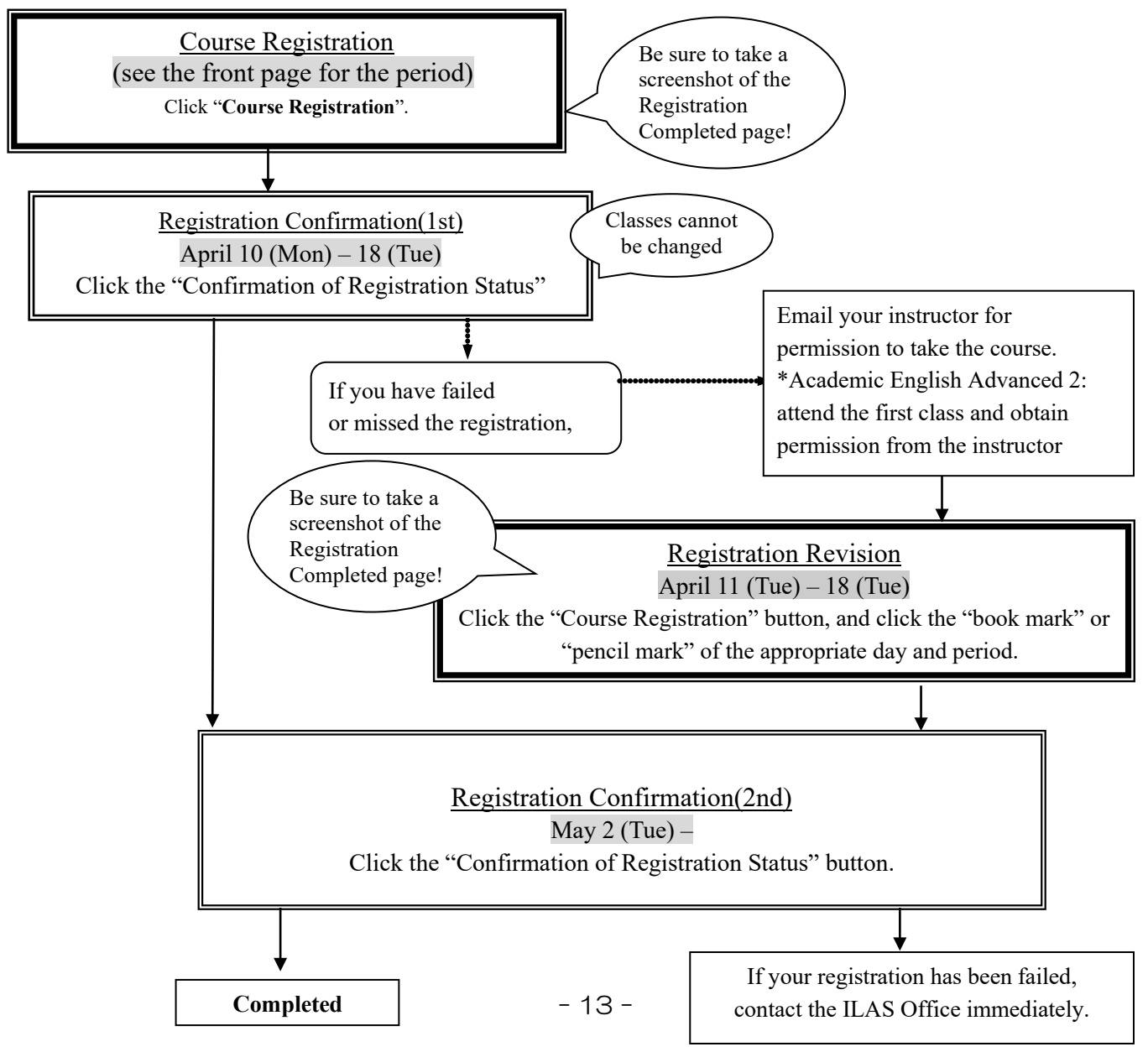

### About "Information Literacy" (old curriculum)

To get credits recognized for old curriculum "Information Literacy", two new curriculum courses need to be taken by choosing from (a) or (b):

(a) Introduction to Data Science and Data Science Exercise A

or

(b) Introduction to Data Science and Data Science Exercise B

You can't register for these courses on the Educational Affairs System, so please check the instructions from "(For Students enrolled in/before 2021) Course Equivalency Application" on NU Portal, ILAS tab, and apply between **March 20 (Mon) 9:00 – March 28 (Tue) 17:00.**

### **V. Confirmation and Revision of Registered Courses**

Check the registered courses via the NU Portal, "Confirmation of Registration Status" during the confirmation period from April 10 (Mon).

\*How to Access:

Login to the **[NU portal](https://portal.nagoya-u.ac.jp/)**→ Click "Student Affairs" tab → Click "Course registration and grading" → Click "Confirmation of Registration Status", then you can see the registered courses.

If there are errors or warnings shown on the "Error code" column on the "Confirmation of Registration Status" page, refer to the next pages and check the meaning of the error/warning. If the registration needs to be corrected, do it during the Registration Revision Period.

### **1. Registration Confirmation**

Check the enrolled classes via the NU Portal within the period below.

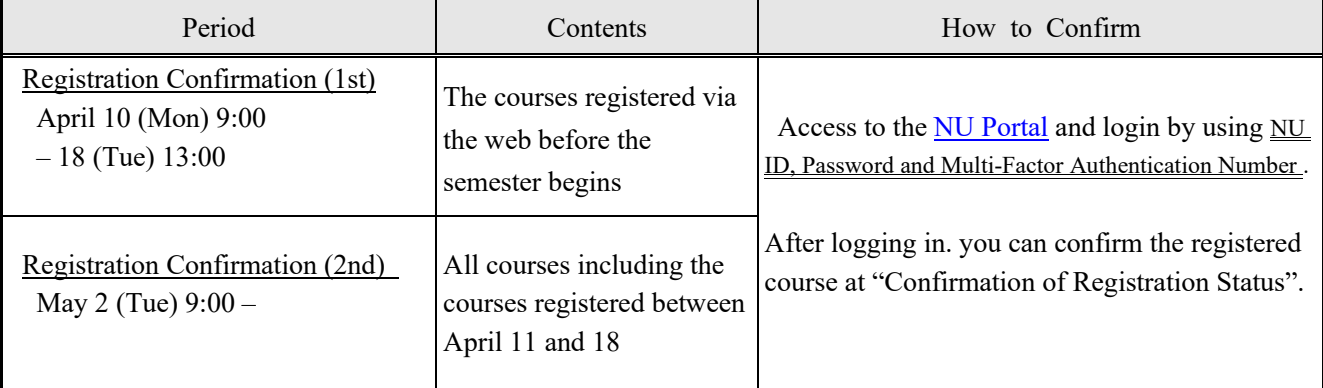

### **Confirmation of Registered Course**

To confirm registered courses: [NU Portal](https://portal.nagoya-u.ac.jp/)  $\rightarrow$ Student affairs  $\rightarrow$ Course registration and grading  $\rightarrow$ Confirmation of Registration Status

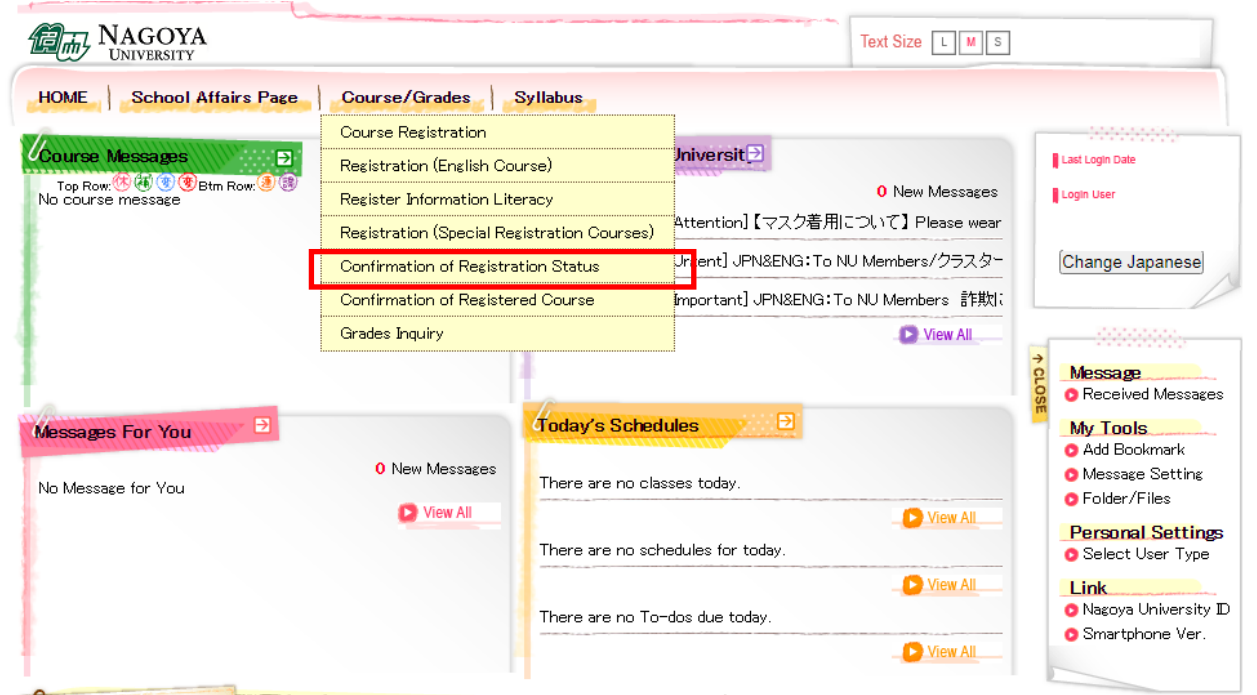

<For Reference> ・How to use "Educational Affairs System"-Student Manual-NU Portal  $\rightarrow$  Student affairs  $\rightarrow$  Course registration and grading (schedule etc.)  $\rightarrow$  Educational Affairs (For Students)  $→$  Learning Management System Manual ・Inquiries about Nagoya University ID: Information Media Office TEL: 052-789-3903 Email: [e-office@media.nagoya-u.ac.jp](mailto:e-office@media.nagoya-u.ac.jp) ・Inquiries about Educational Affairs System Operation: Student Affairs Planning Division Email: [gakumu-support@adm.nagoya-u.ac.jp](mailto:gakumu-support@adm.nagoya-u.ac.jp)

### **Notice:**

1. "Confirmation of Registration Status" is computerized web registration result. For all registered courses, "Course Title", "Instructor's Name", and "Number of Credits" are indicated. For classrooms, please refer to Timetable B o[n NU Portal, ILAS tab.](https://portal.nagoya-u.ac.jp/app/group/student/academics/ilas)

- 2. **You cannot take the courses which are not on the "Confirmation of Registration Status" and you are not eligible to take the examinations.** In addition, even if a course is on the "Confirmation of Registrations Status" screen, you may not take the course nor the examination without the instructor's permission, if the course needs instructor's permission.
- 3. When you see the "Confirmation of Registration Status", please confirm it with the Registration Completed page you have taken its screenshot when you registered for the course.
- 4. If you find any mistakes on your registered courses, you are allowed to add/cancel courses during the Registration Revision Period. To add courses, follow the registration instructions for each course. If you have any questions regarding "Course Error" or "Course Warning" shown on the notes section of that screen, contact the office in charge; for Liberal Arts and Sciences courses contact ILAS Office (kyoikuin[at]adm.nagoya-u.ac.jp) and for specialized courses contact Student Affairs Section in your school. For more information, please refer to "Contact Information for Course Registration" right after the cover page.

**Even if you find mistake on your registration just before the final exam, it is too late to modify the registration. You must check the course titles and instructor's names by clicking "Confirmation of** 

**Registration Status" when registering courses.**

### **2. Class Enrollment Check – Errors and Correction Methods**

Examples of errors and the correction methods are provided below. For more information, see the "Course Registration Error List" from "Course/Grades" on Educational Affairs system.

### **\*Correct registration for the courses that have errors, if necessary.** ※**It is not permitted to change once your class is fixed.**

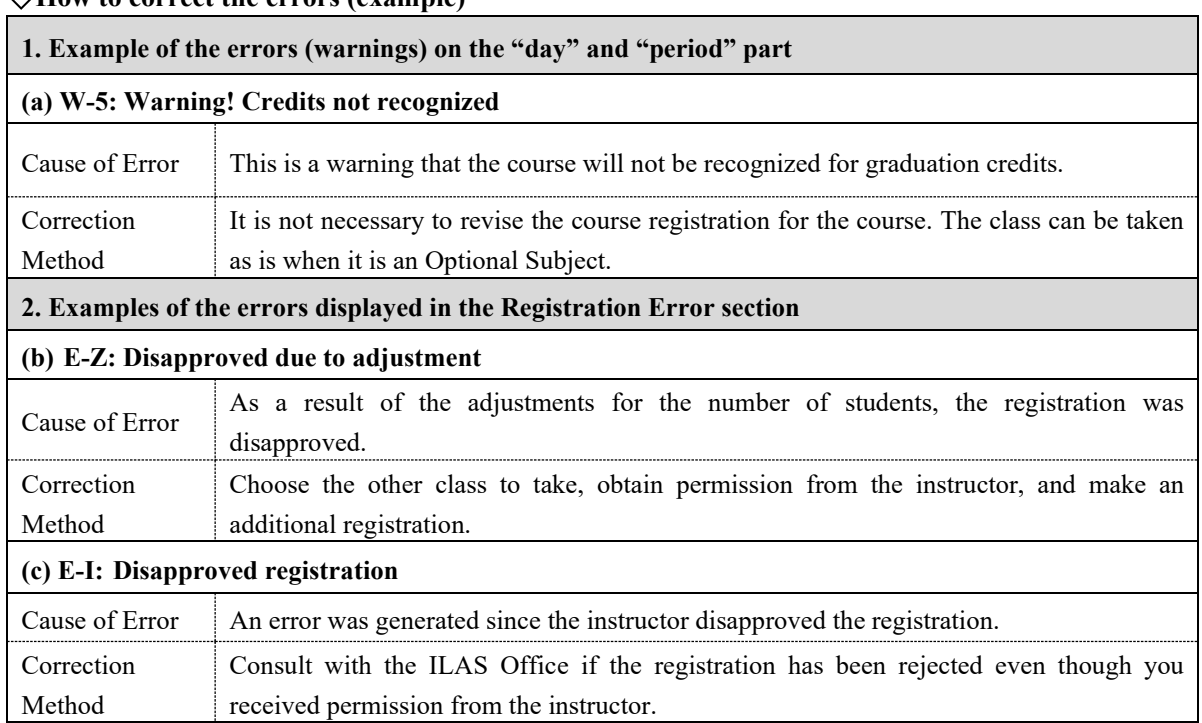

### ◇**How to correct the errors (example)**